## **SEARCHABLE GREEK INSCRIPTIONS**

#### The Searchable Greek Inscriptions database (SGI)

(http://epigraphy.packhum.org/inscriptions) from Packard Humanities Institute currently (May 2007) contains Greek inscriptions from Greece including Crete, Cyprus, Thrace, the north coast of the Black Sea, Syria, Egypt, North Africa, Germany, and unknown provenances organized by period and corpora. Browse by geographic area or search for words and phrases. Although it is still a beta version, it can be useful for research. It currently includes data from the PHI cdrom, but PHI plans to grow the database to include as many Greek inscriptions as possible, from all areas and periods, and to allow quick, efficient searching of the texts. Not to be confused with TLG, which consists of literary texts This website requires a Java enabled browser. Free.

**Display font**: Packard followed Unicode 4. Gentium is the preferred Greek font, but any Unicode font with accented Greek should display most of the text correctly.

To enter the database, click the agreement to use the database for personal study only. You will come to the screen in Fig. 1. From here you may browse text or search for specific words. To return to this page from any screen, click the Browse button at the bottom of the page.

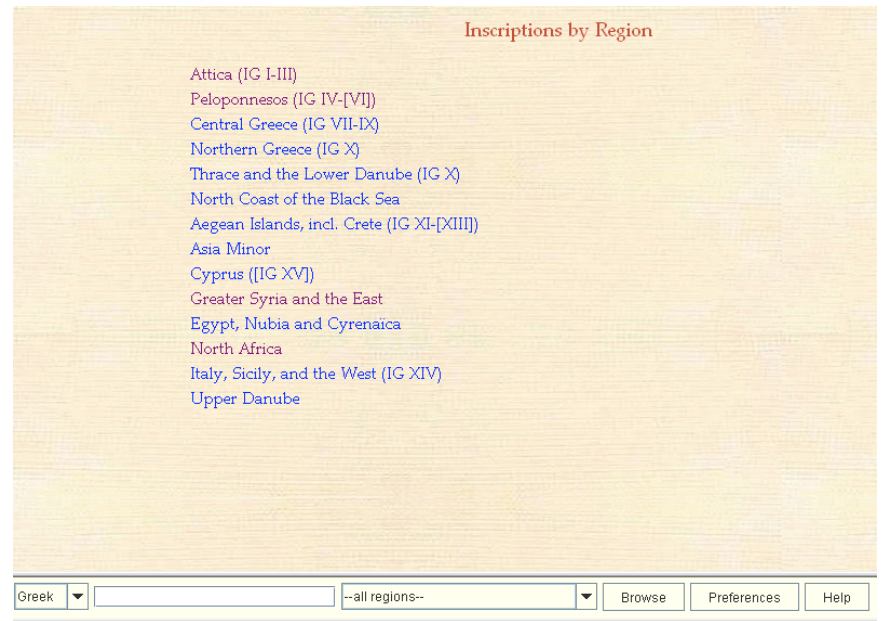

# **Browsing**

Click a region listed on the opening webpage. A list of subdivisions of the region and subcategories, such as journals, books, miscellaneous collections, will come up. Click on an item. How far down you need to drill depends upon the original category you chose. Eventually you come to the text of specific inscriptions. See Fig. 2.

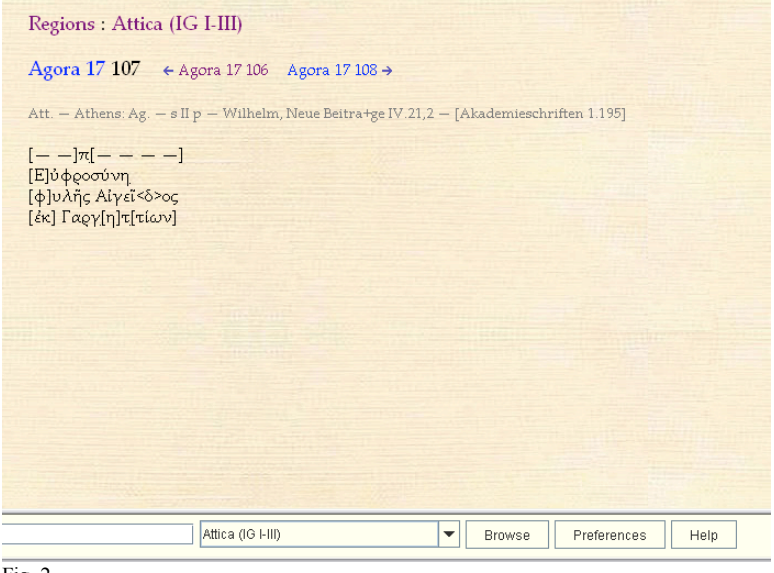

Fig. 2

Inscriptions are numbered according to their paper source. The date is included if known. Click the arrow for the previous or next inscription. Click the region or division name to return to the broader heading and make another choice.

## **Searching**

Searching involves (1) choosing a region to search and (2) setting up the search criteria.

**Choosing a region**: To search all text in the database, simply set up your search. To search inscriptions from a particular region, click on the region as you would for browsing or select it from the drop-down list to the right of the search box. If you search a region and wish to change it later, you may change regions even after performing the search.

**Setting up search criteria**: In the lower left-hand corner, choose the Greek or Roman font for entering text. Either will search the Greek of the inscriptions. To the right enter your search criteria. The database defaults to string searching. Use a hash mark (#) to indicate word boundaries if you wish. For complex searches, use the following operators.

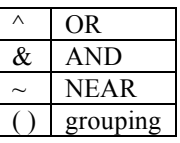

NEAR takes precedence over AND.

AND takes precedence over OR.

NEAR means within about 100 characters.

AND means within the same inscription.

Type your search into the search box and press <enter>. The search engine gives the number of results for all regions and displays results for the region you chose. Each result consists of three lines of text. Square brackets, [], indicate lacuna.

**Example**: To search for " $\epsilon \alpha v$ " within 100 words of " $\mu$ m" in inscriptions in Asia Minor, set up your search as in Fig. 3. To search for " $\epsilon \alpha v \mu \eta$ " as a phrase, set up the search as in Fig. 4. SGI supports complex searches, such as that in Fig. 5 as well.

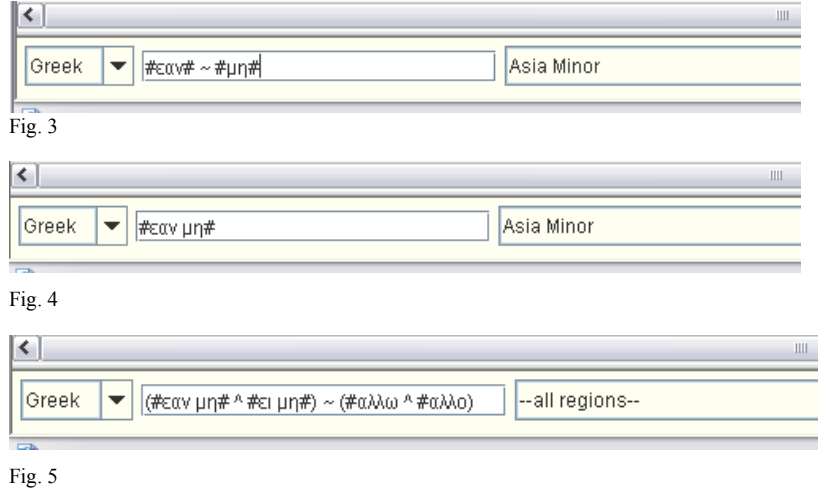

The first screen of results for the search in Fig. 3 is shown in Fig. 6. Note that order of search terms is irrelevant. To display results from Attica instead, choose Attica from the drop-down box that currently says Asia Minor.

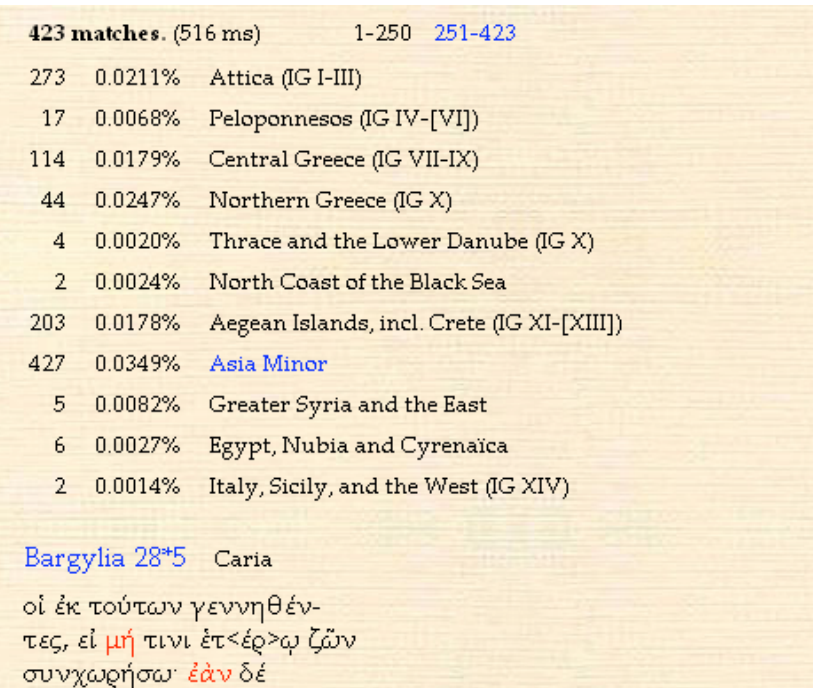

τεις π<α>ρ<ά τ>αΰτα ποιήση,

Fig. 6

# **Text in SGI**

You can print or copy text. There may be differences in capitalization, initial and final sigma, and accents between the text in the database and that in the books. SGI is not intended to replace the print volumes of inscriptions but to aid in locating relevant texts. They do not include commentary and notes on the text that print volumes include.